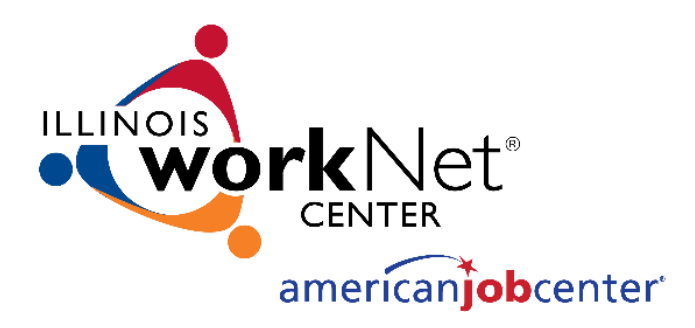

# **HOW TO MAKE AN OPTIMAL FIRST IMPRESSION**

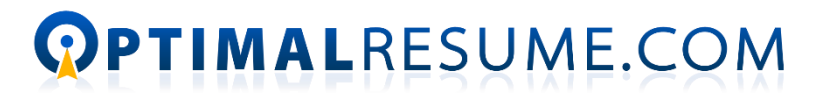

THE OPTIMAL FIRST IMPRESSION

Illinois workNet<sup>®</sup> is sponsored by the Department of Commerce and Economic Opportunity.  $-$  Feb 2019

# **ACCESS YOUR ACCOUNT**

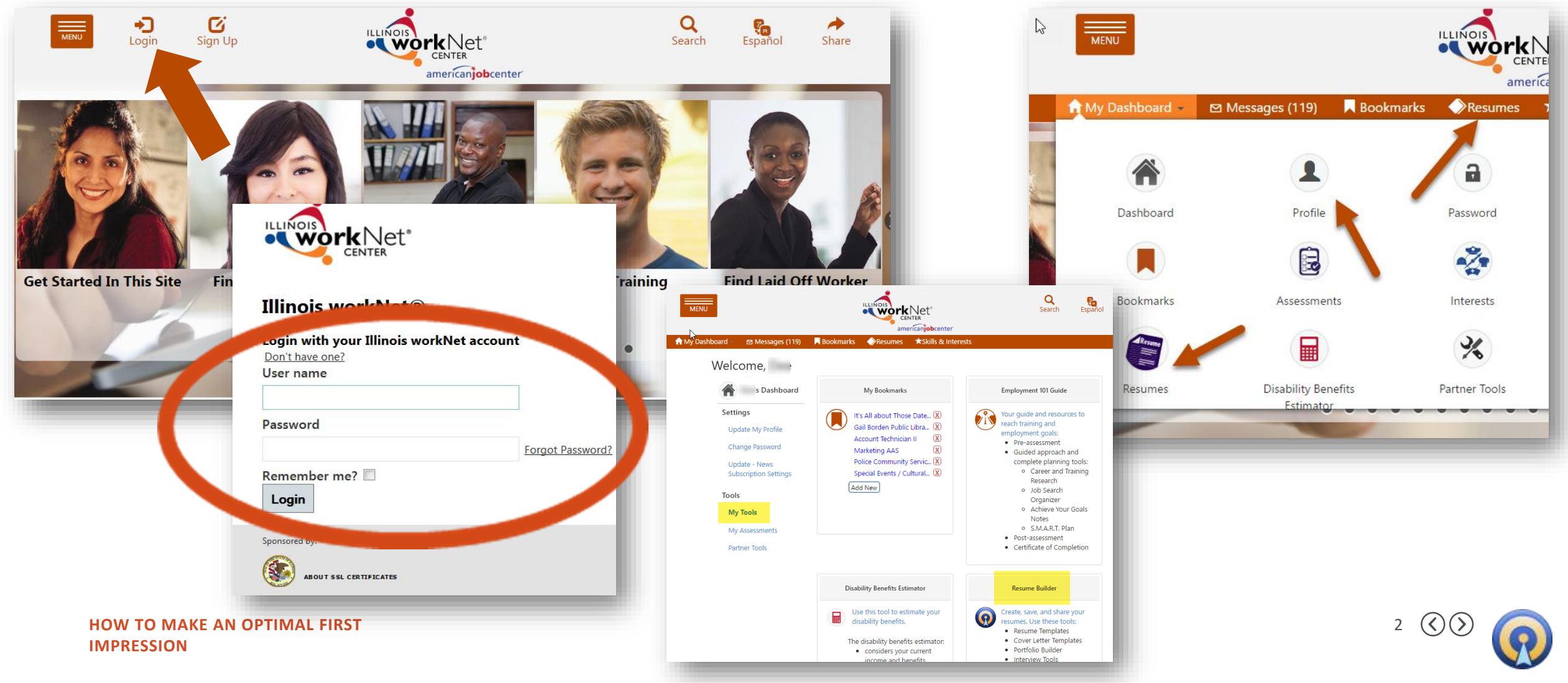

# **THE DOCUMENT CENTER**

- Access to all parts of the tool
- Top menu provides access to:
	- Job Search through Indeed
	- Calendar of Optimal Trainings
	- Account Information Details
	- Contact to Optimal Resume

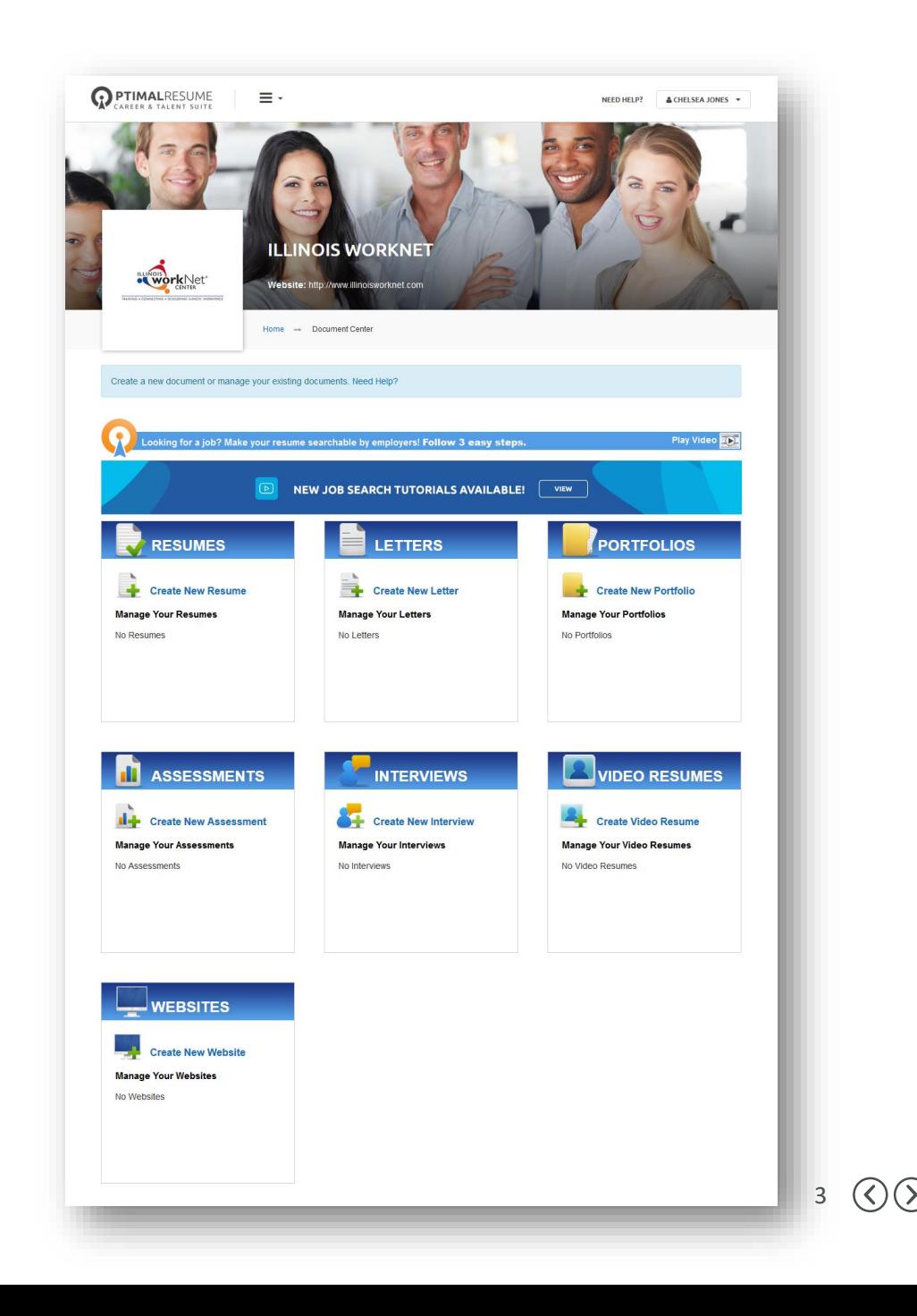

### **ASSESSMENTS**

- Three assessment tools:
	- Skills Inventory
	- Accomplishment Sheet
	- Proficiency List
- Suggested items based upon profile information
- Add snippets that provide brief examples

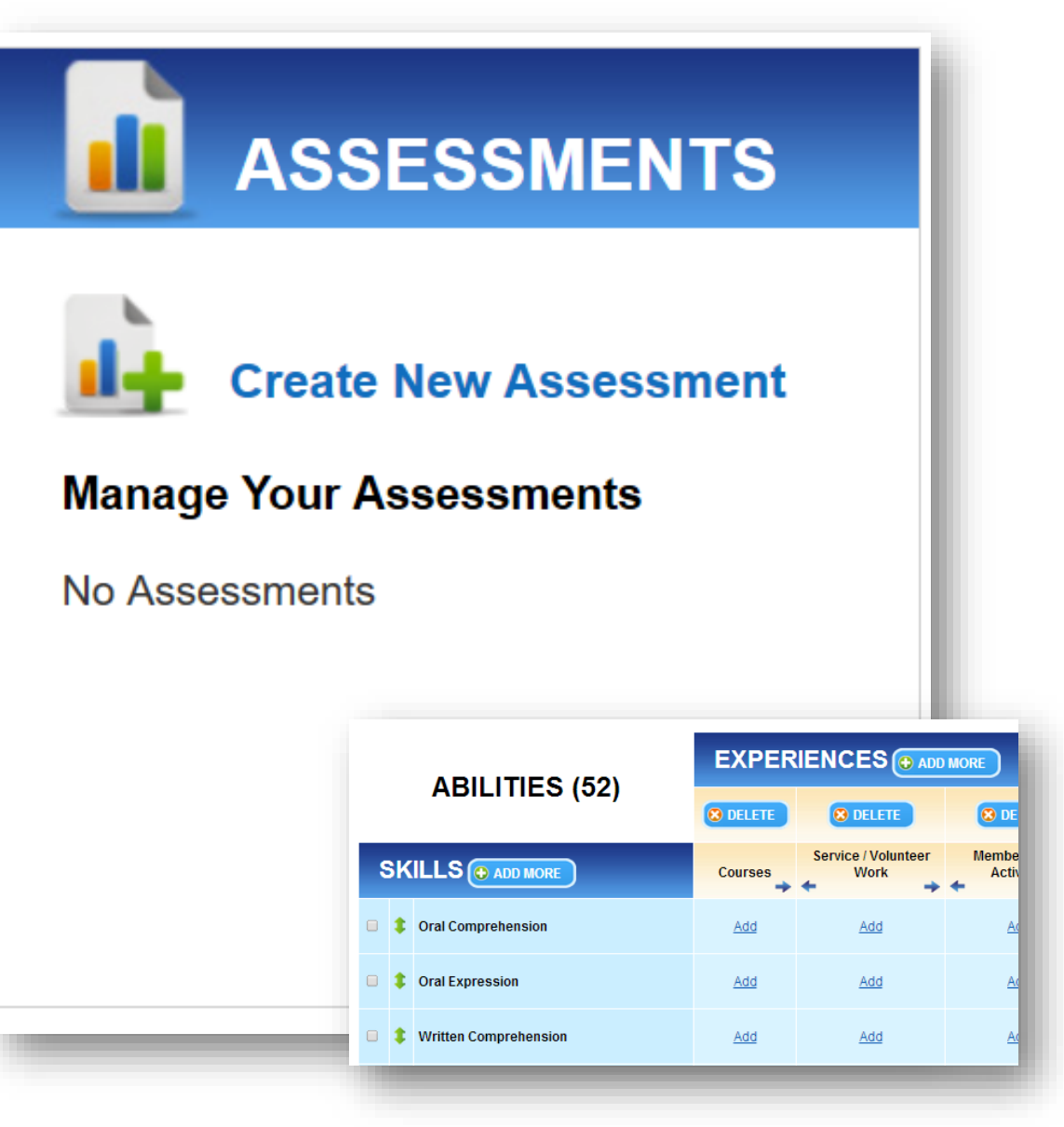

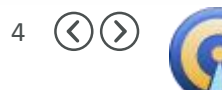

### **PORTFOLIOS**

- Compile a "folio" of:
	- Documents
	- Pictures
	- Links
	- Presentations
- Create more than one
	- By project
	- By job

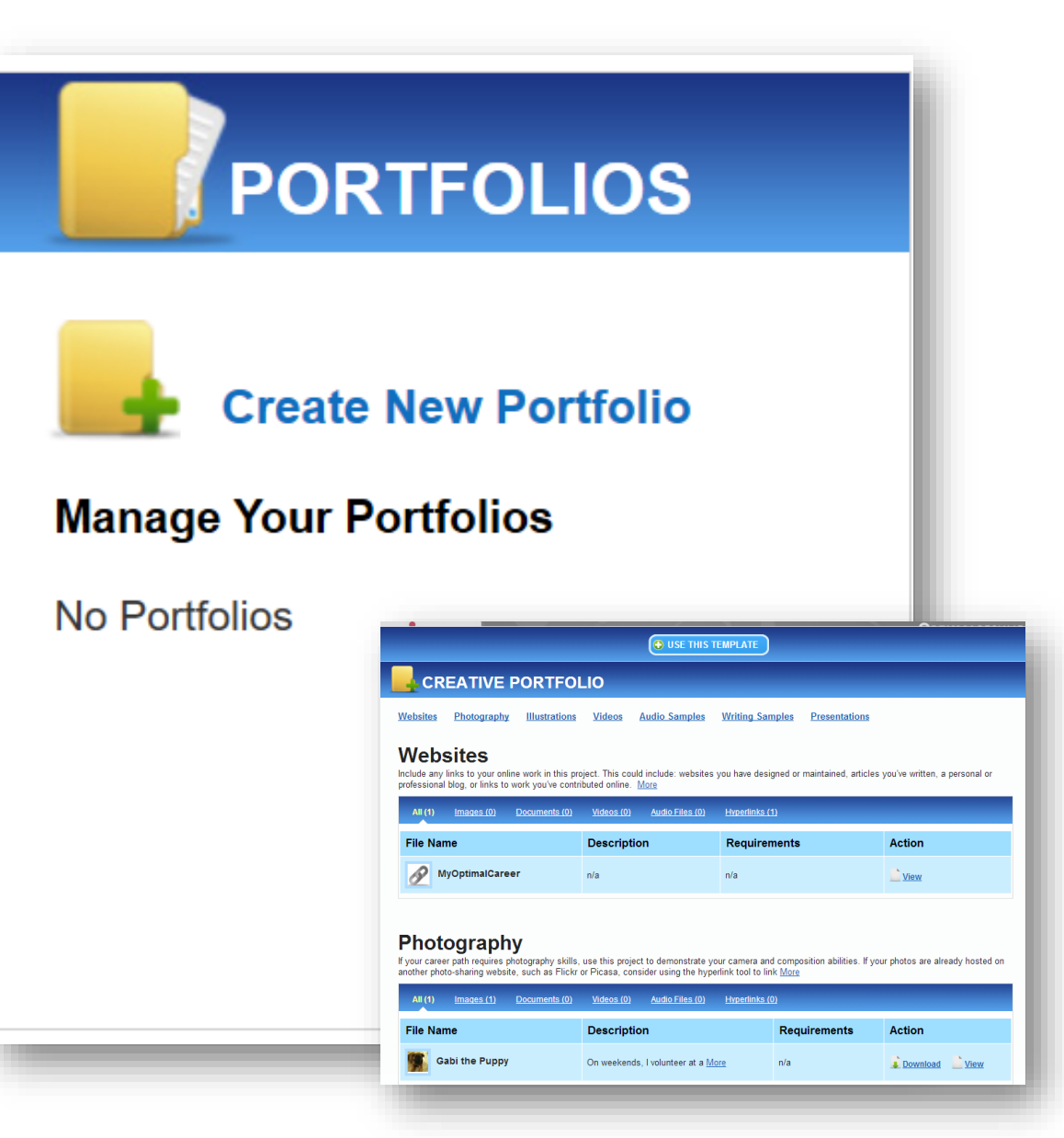

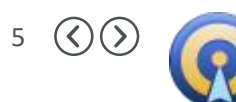

## **RESUME**

- Options:
	- Start from Scratch
	- Use Headings
	- Use Templates by Industry and Experience

### • Editing Tools:

• Style and Format

 $\Box$  Clone

- Spellcheck
- Tips, Suggestions and Instructions

ResumeGPS

Download

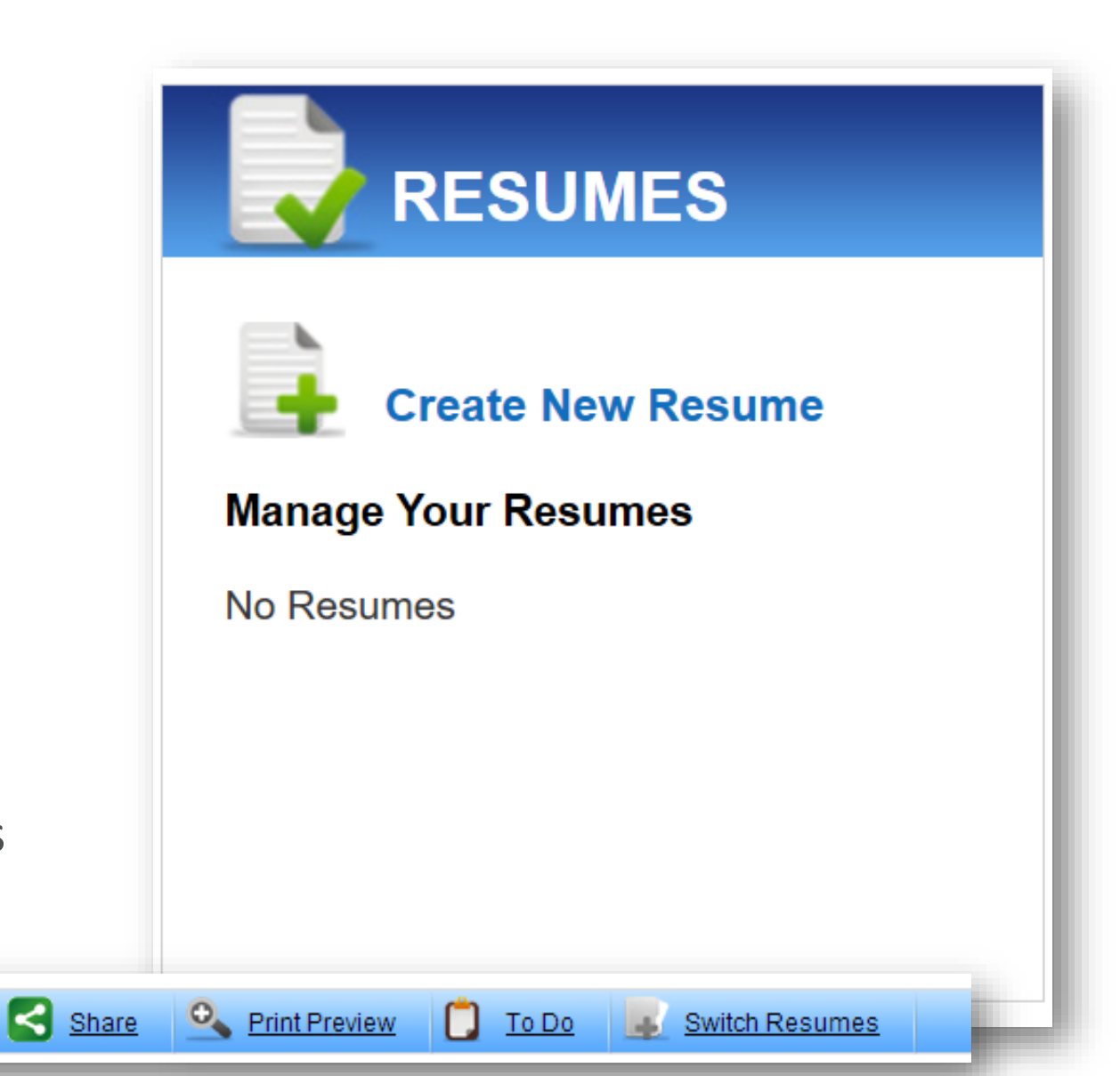

Rename

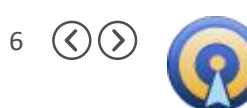

### **LETTERS**

• Functions similarly to Resumes

**SECTION EXAMPLES** 

**Letter types** 

**Broadcast Letter** 

**Employer Inquiry** 

Networking

Reminder

**Thank You** 

**Acceptance** 

**References** 

✔ Follow-up

**Specific Job Response** 

**Paragraphs** 

**Content Paragraph** 

**Closing Paragraph** 

 $\sqrt{\frac{\text{Introducing}}{\text{Introducing}}}$ 

Paragraph

- Eight types of letters
- Three experience levels
- Save, copy, share

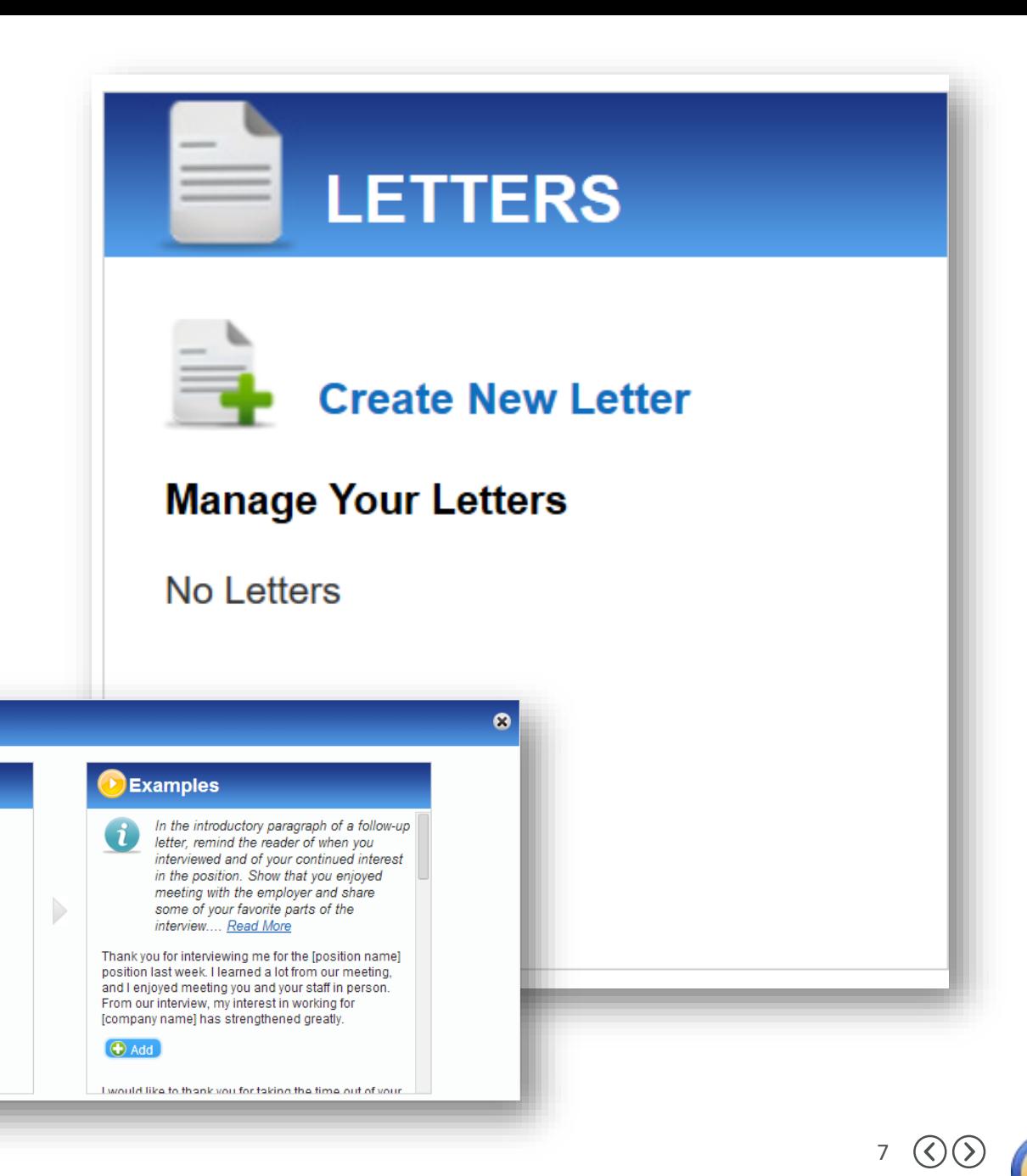

### **VIDEO RESUME**

- Requires a web cam
- Teleprompter option
- Highlight sections with text

# **VIDEO RESUMES**

8 (<)

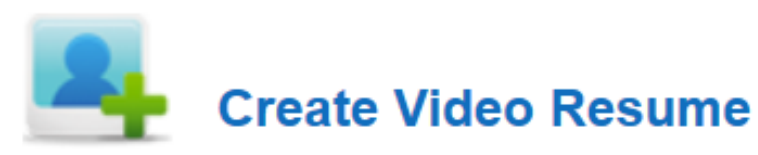

### **Manage Your Video Resumes**

#### No Video Resumes

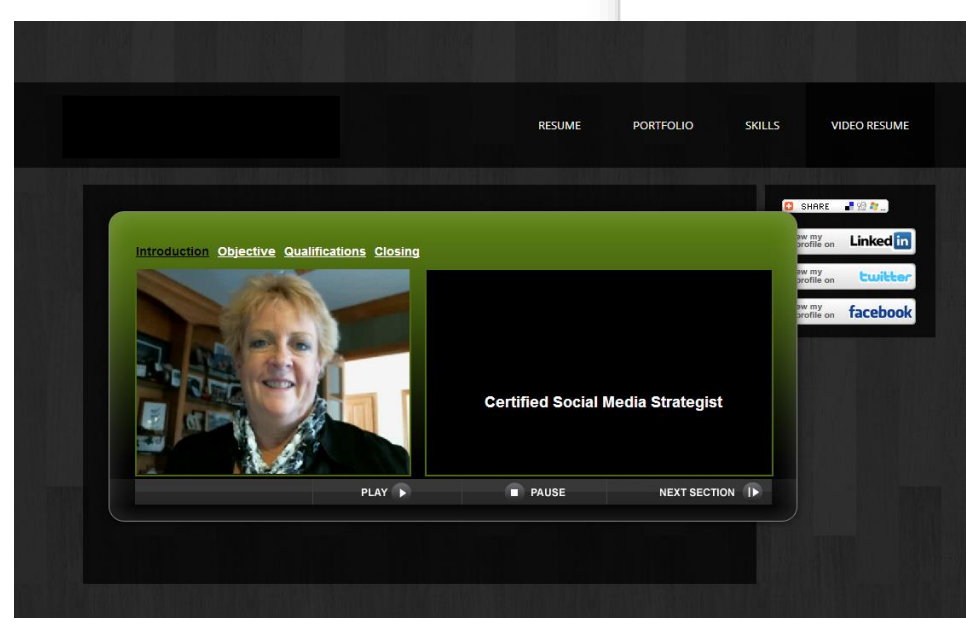

**HOW TO MAKE AN OPTIMAL FIRST IMPRESSION**

### **WEBSITE**

• Combine all Resume Builder features into a website (similar to LinkedIn)

Compromis

Select

• Design selections

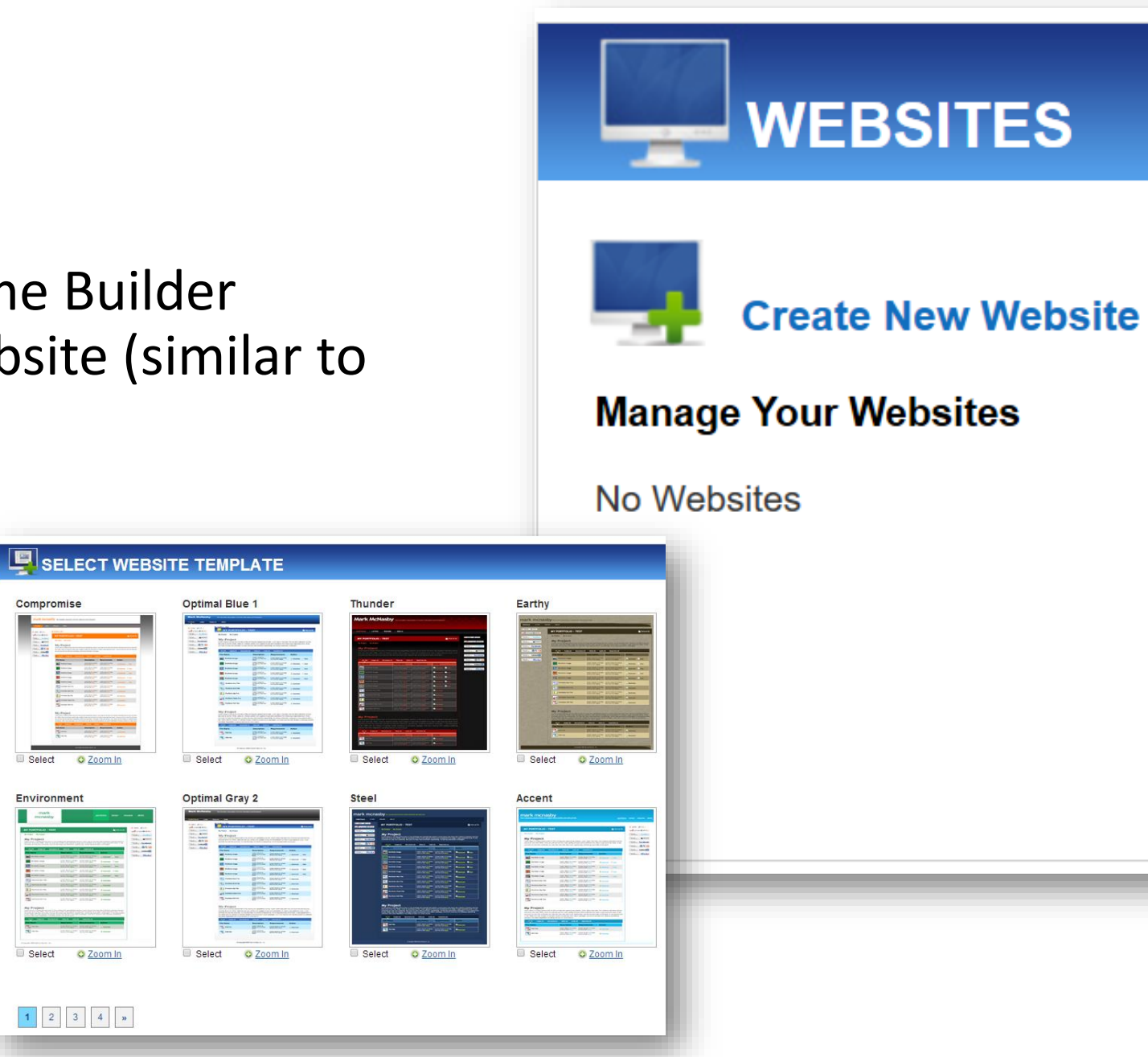

**HOW TO MAKE AN OPTIMAL FIRST IMPRESSION**

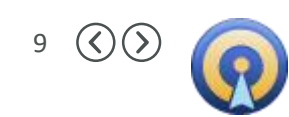

### **INTERVIEWS**

- Practice Interviewing
	- Listen only
	- Audio only
	- Video/Audio

### • 9 Types of Interview Questions

- 20 questions per interview session
- Provides question and correct answer

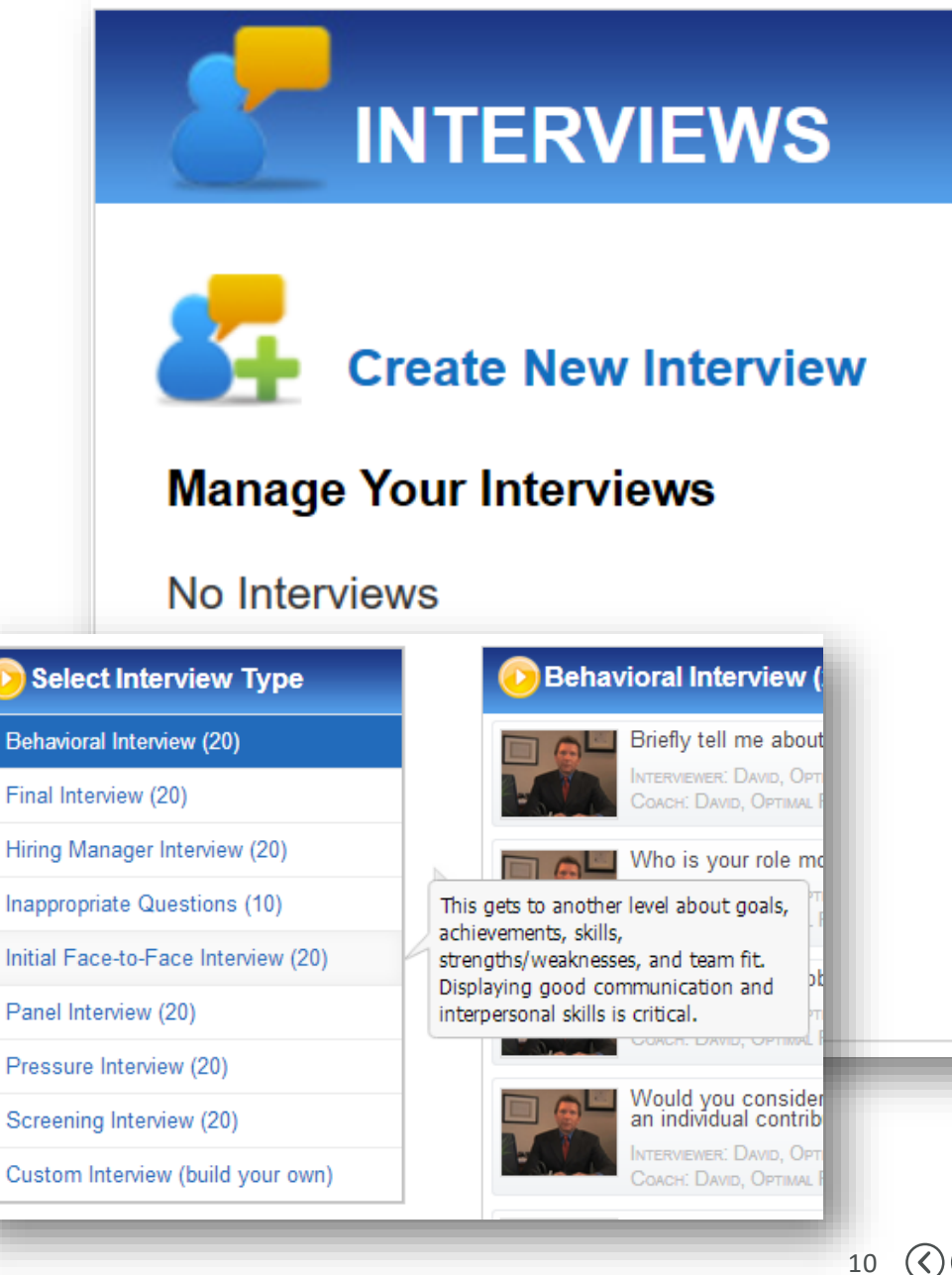

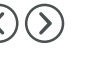

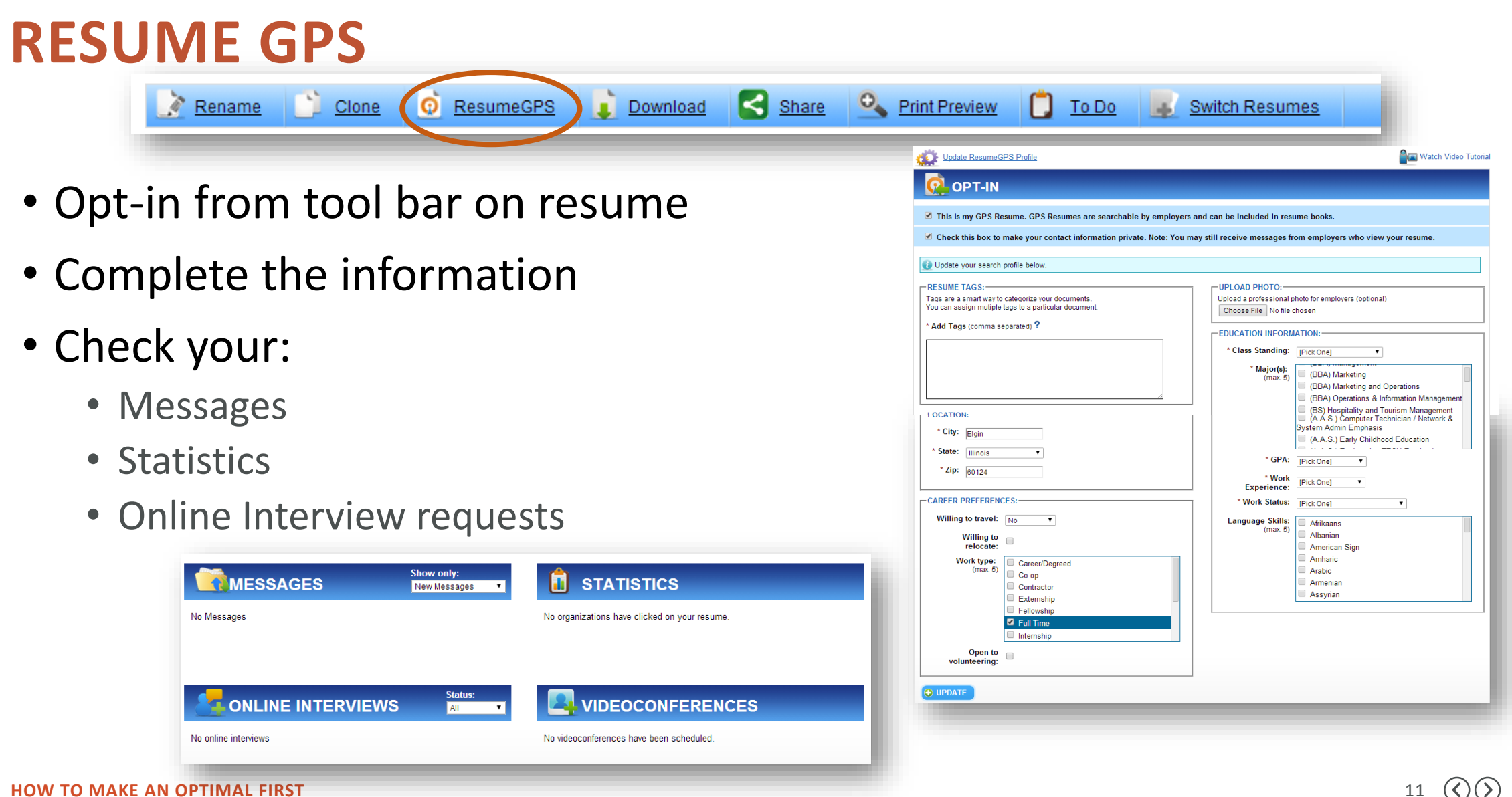

**IMPRESSION**

### **CUSTOMER GROUP ACCESS**

- From Illinois workNet "My Dashboard"
	- Partner Tools
	- Customer Groups
	- Select Group
	- Select Customer in Group
	- View or Review Optimal Activity

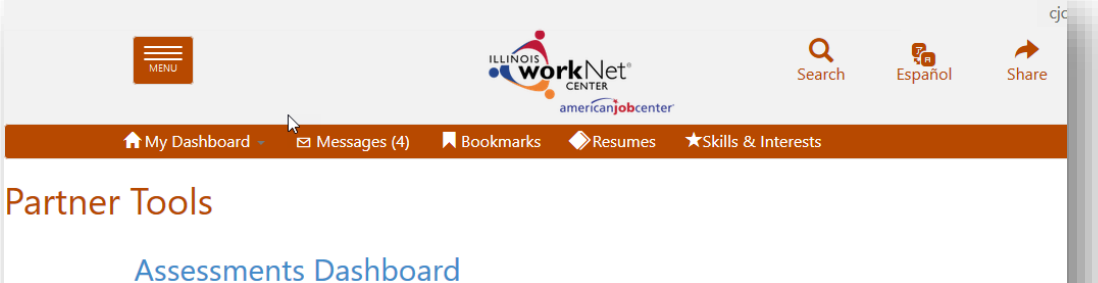

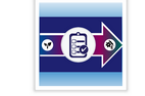

Use your assessment dashboard to see a high level overview assessment completion status for your customers in Illinois workNet. The links provide a filtered list of customers who meet the criteria for that section of the dashboard. These include skill and interest surveys, Employment 101, NOCTI 21st Century Skills, Observational Evaluation, and Worksite Evaluation.

#### **Customer Groups/Customer Support Center**

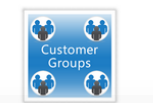

Customer Groups provide an interface that allows all Illinois workNet partners to provide assistance and guidance to customers through Illinois workNet. Partners can view customer assessment results; view customer saved plans; and communicate with the customer.

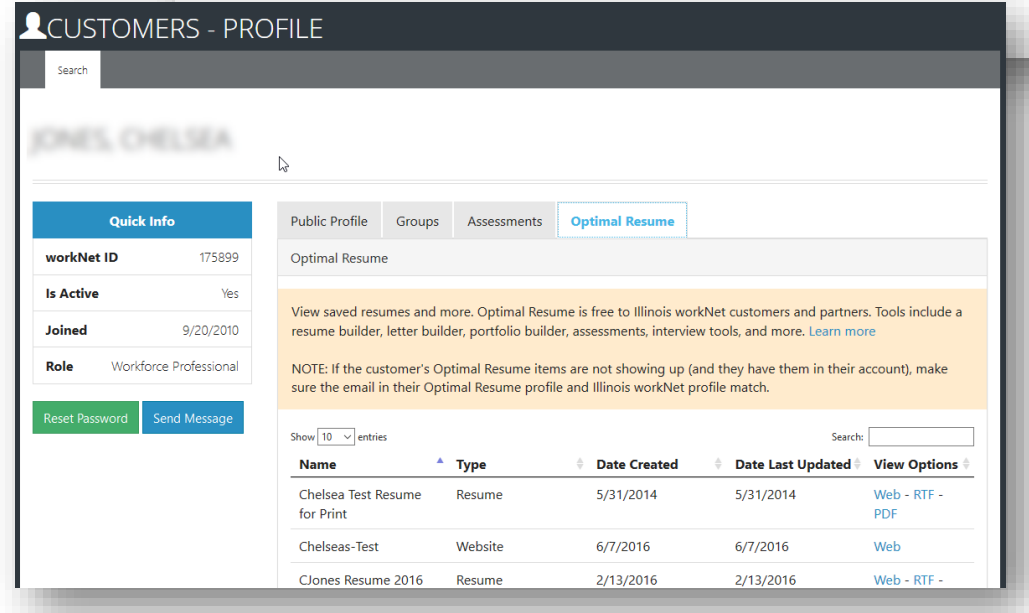

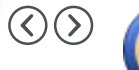

12

# **ILLINOIS WORKNET RESOURCES**

- [www.illinoisworknet.com/resume](http://www.illinoisworknet.com/resume)
	- YouTube Playlist
	- How-To Instructions
	- Examples of Resumes
	- Links to useful articles
- [www.illinoisworknet.com/QualifyArticles](https://www.illinoisworknet.com/Jobs)
- [www.illinoisworknet.com/Jobs](https://www.illinoisworknet.com/Jobs)
- [www.illinoisworknet.com/ExploreCareers](http://www.illinoisworknet.com/ExploreCareers)
- apps.il-work[net.com/SiteAdministration/Groups/Default](https://apps.il-work-net.com/SiteAdministration/Groups/Default/)
	- How-To Instructions
	- Access Information

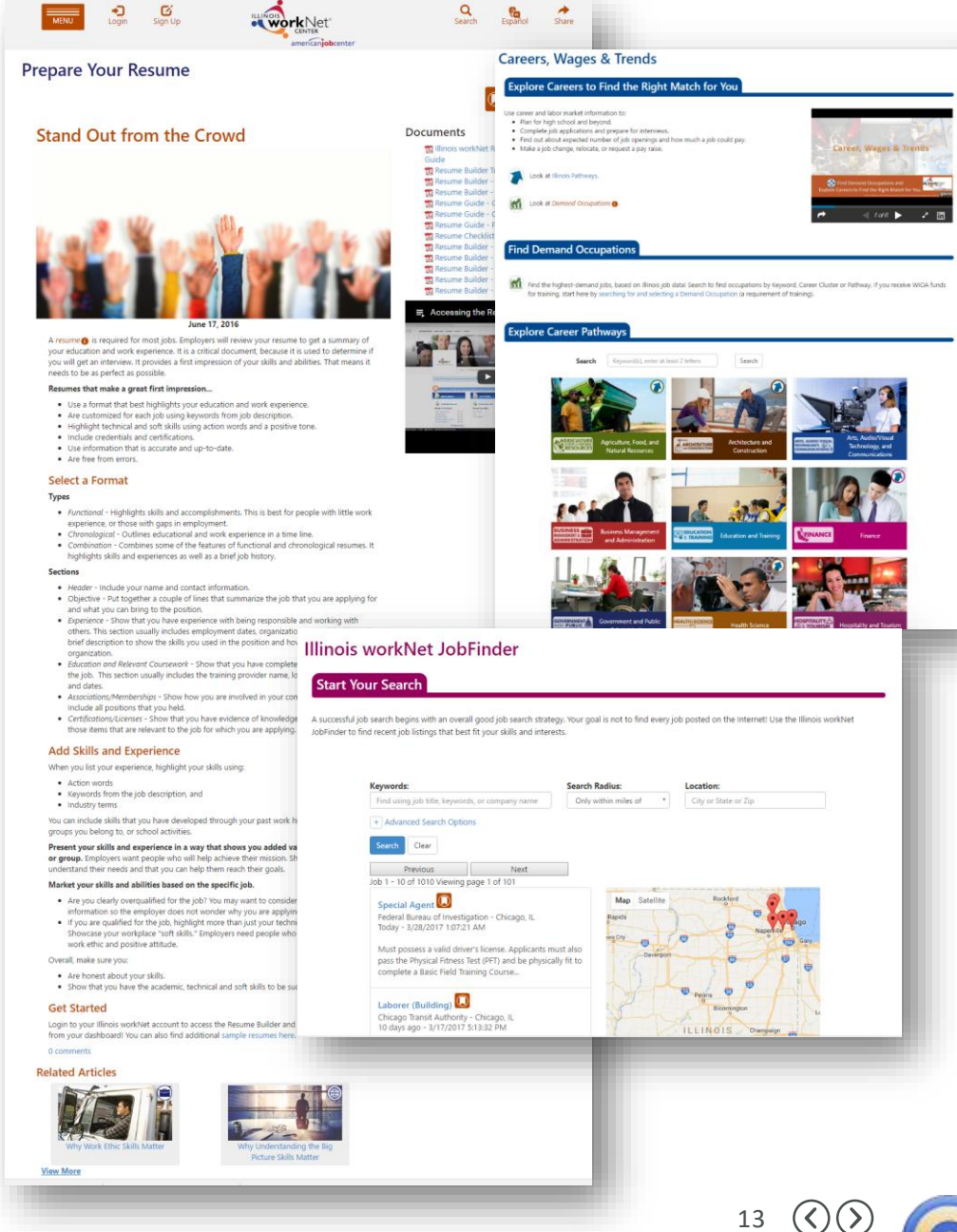

### **FOLLOW US!**

Subscribe to our Newsfeed or check us out on Social Media

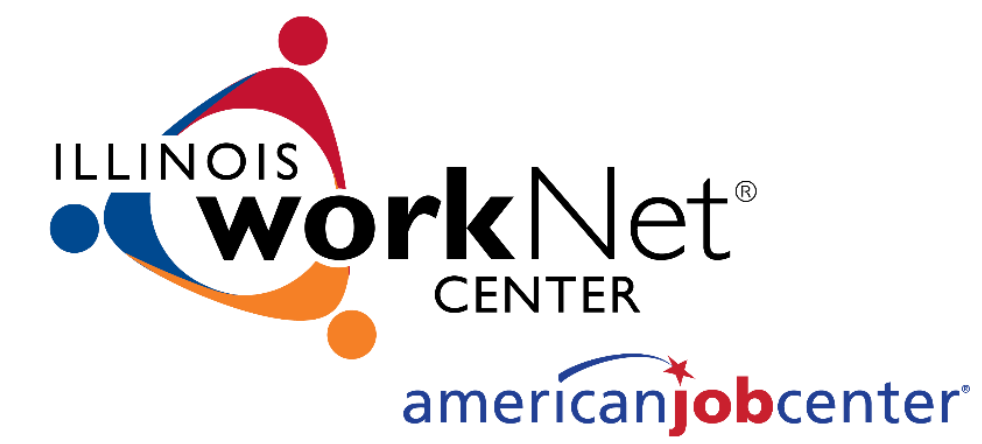

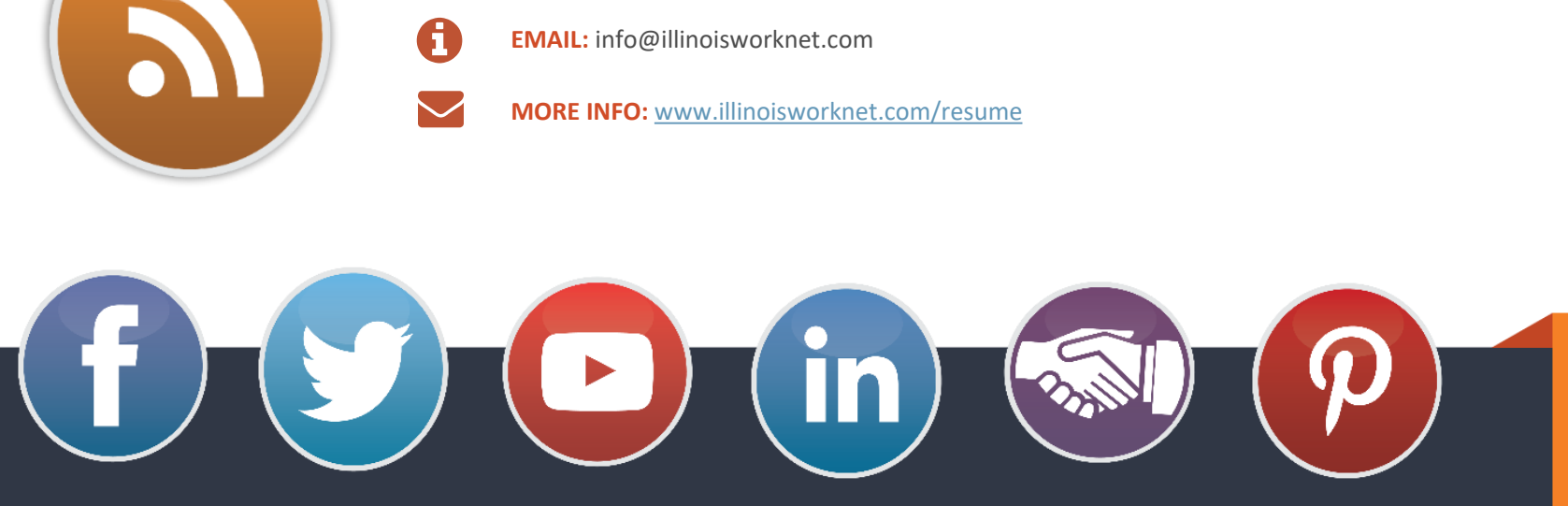

**HOME:** <https://www.illinoisworknet.com/>

FACEBOOK TWITTER YOUTUBE LINKEDIN LINKEDIN GROUP PINTEREST

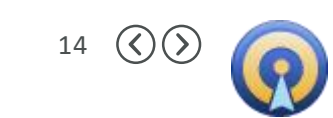

**HOW TO MAKE AN OPTIMAL FIRST IMPRESSION**